## **True Time Guide: Time keeping and requesting time off**

#### **Signing in / accessing True Time**

Sign into Skyward using your Login ID and Password

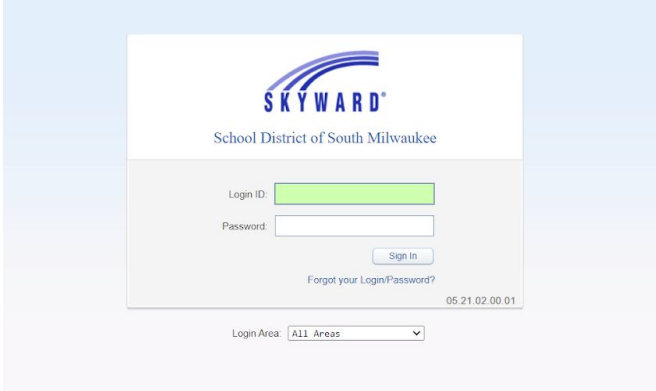

## **IN FOR DAY**

STEP 1 Select True Time on Top Tab Menu and then click on Quick Entry

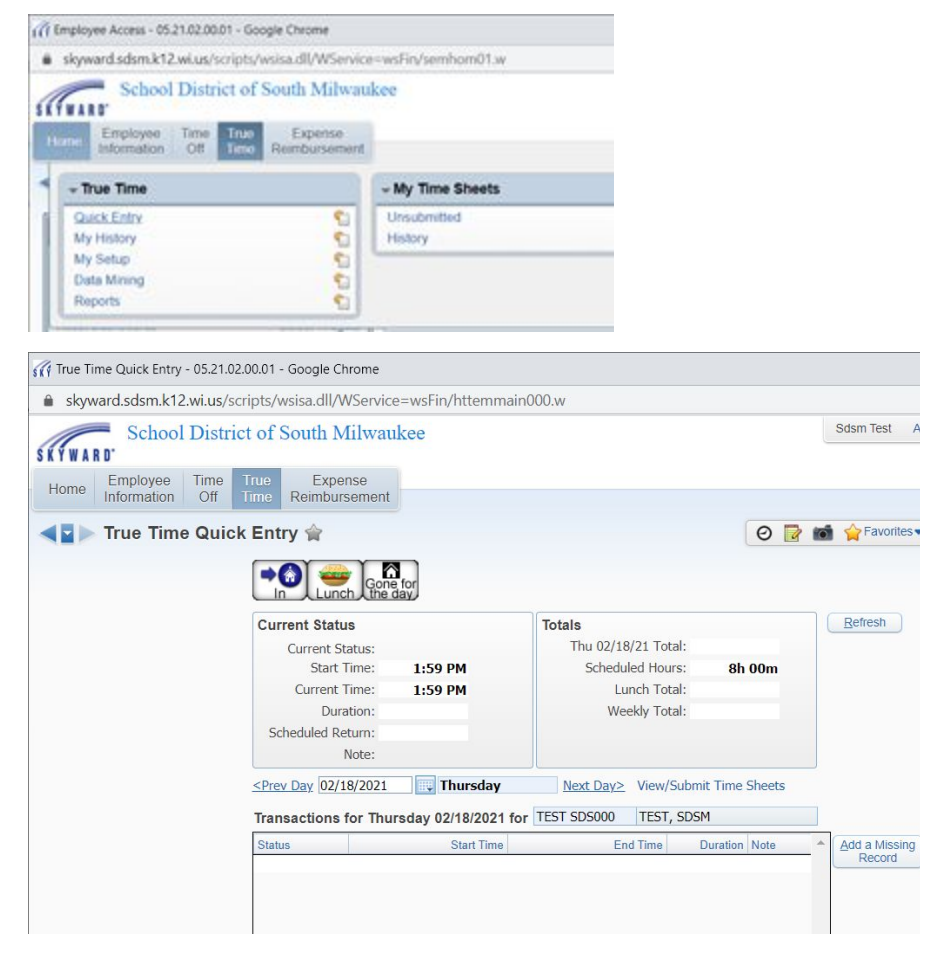

NOTE: Quick Entry should have no times displayed yet, as seen below

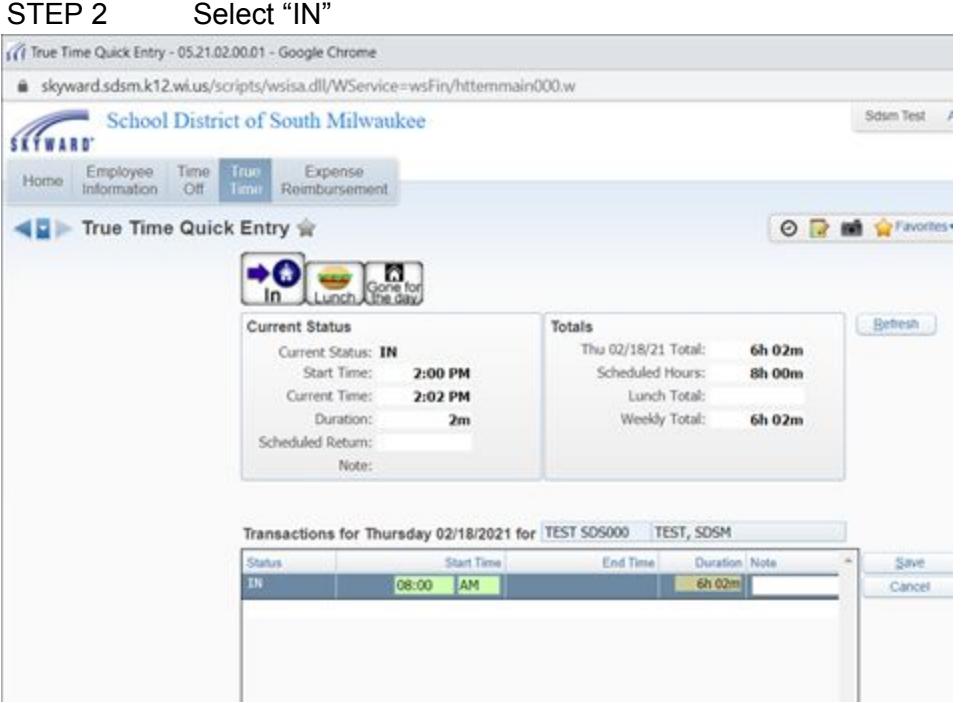

You are now punched in for the day. You may leave this screen open for ease of access for additional punches throughout the day.

# **OUT / IN FOR LUNCH**

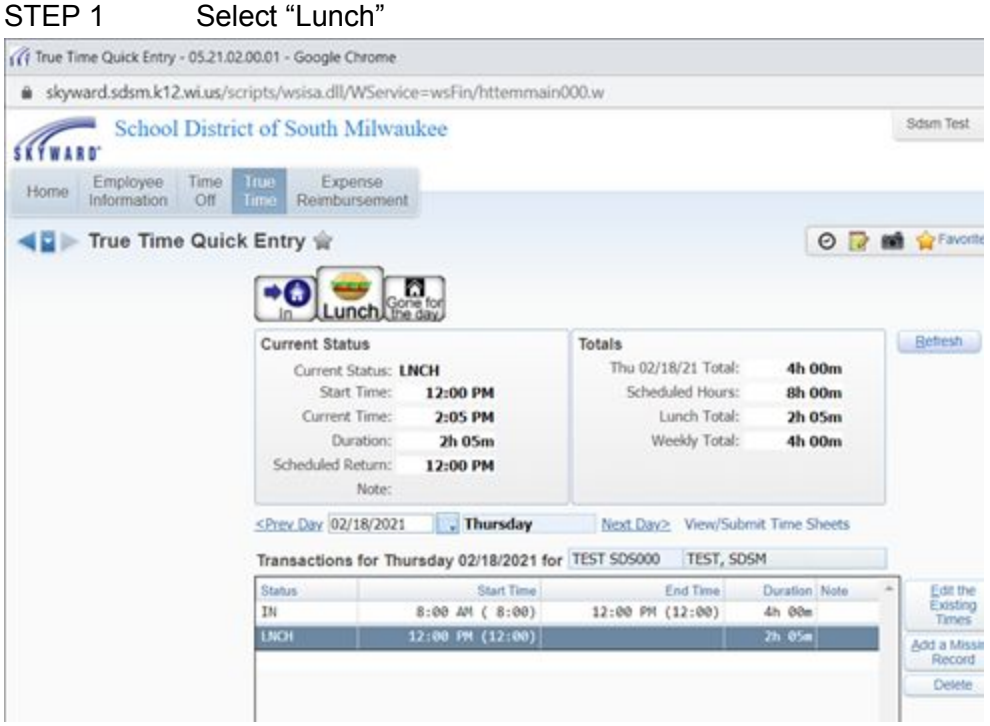

NOTE: After selecting "Lunch" you will see another timestamp appear

#### (4 True Time Quick Entry - 05.21.02.00.01 - Google Chrome B skyward.sdsm.k12.wi.us/scripts/wsisa.dll/WService=wsFin/httemmain000.w Sdsm Test (Ac School District of South Milwaukee SKYWARD Employee Expense Time True<br>Time Home Information Off Reimbursement ◀目 Frue Time Quick Entry ☆ O D M G Favortes -0 Ø, **Const** In Lunch **Current Status** Totals Refresh Current Status: IN Thu 02/18/21 Total: 5h 30m Start Time: 12:30 PM Scheduled Hours: 8h 00m Current Time: Lunch Total: 2:07 PM  $30m$ Duration:  $1h$  37 $m$ Weekly Total: 5h 30m Scheduled Return: Note: <Prev Day 02/18/2021 . Thursday Next Day> View/Submit Time Sheets Transactions for Thursday 02/18/2021 for TEST SD5000 TEST, SDSM **Start Time End Time** Status. Duration Note Edit the Existing<br>Times IN 8:00 AM ( 8:00) 12:00 PM (12:00)  $4h$   $00m$ LNCH 12:00 PM (12:00) 12:30 PM (12:30)  $30m$ Add a Missing 12:30 PM (12:30) m  $1h$   $37n$ Record Detete

## STEP 2 To punch in from lunch select "IN"

## **OUT FOR THE DAY**

#### **Select "Gone for the Day"**

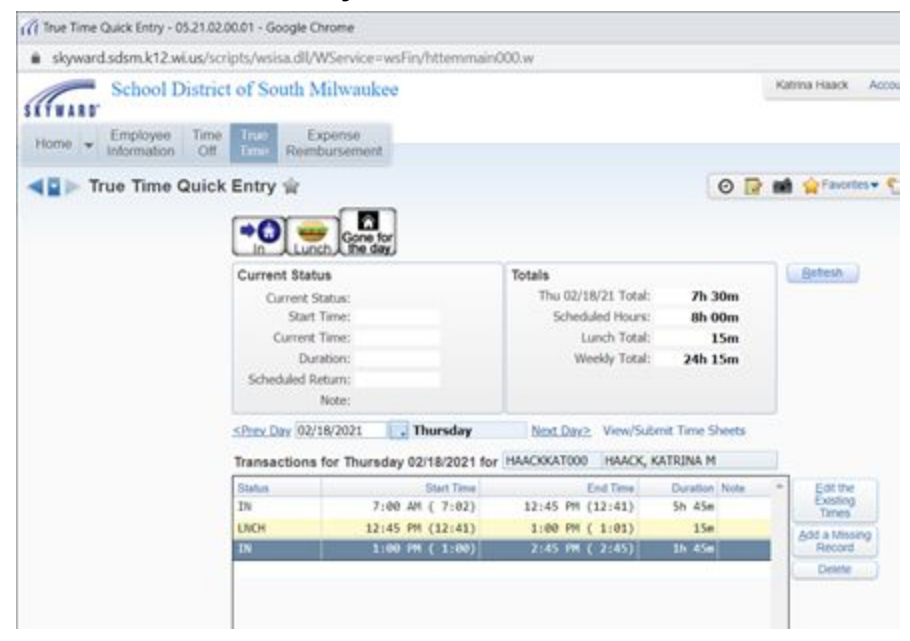

You should now have a start in time, lunch time, return from lunch and end of day time. Time entry for the day is complete.

NOTE: If you are not scheduled for a lunch period you may only have an "In" for the day and then a "Gone for the day". (Example below)

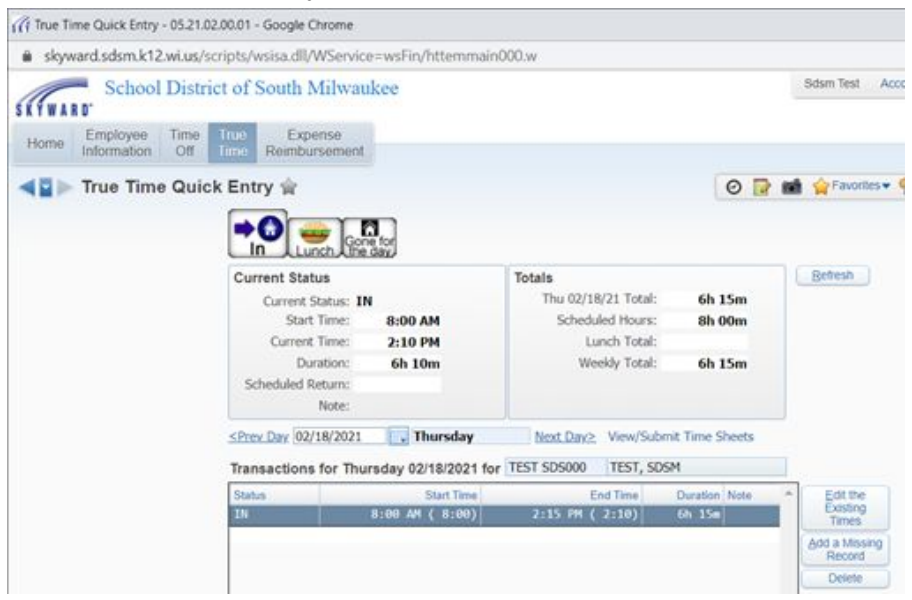

#### **SUBMITTING TIME OFF REQUESTS**

#### STEP 1 Select "Time Off" on the Top Tab Menu, then click "My Requests"

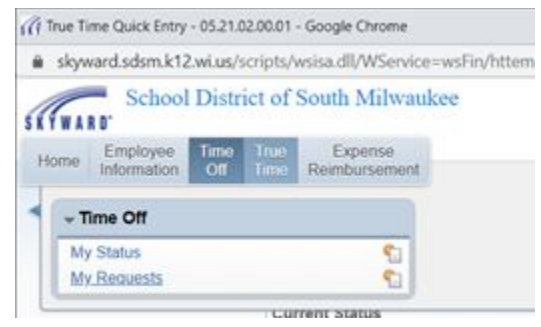

#### STEP 2 Click on Add

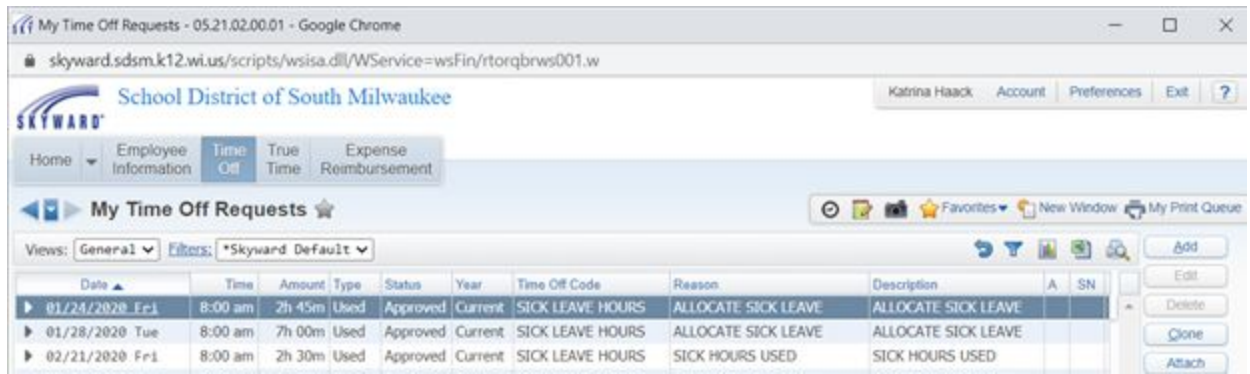

F.

STEP 3 To Complete the request, you will need the following:

- Time off type (Sick, Personal, Vacation, Comp, etc.)
- Reason (The reason will match the time off type
- Select the Date
- Enter the time off (days or hours) for that date
- Save

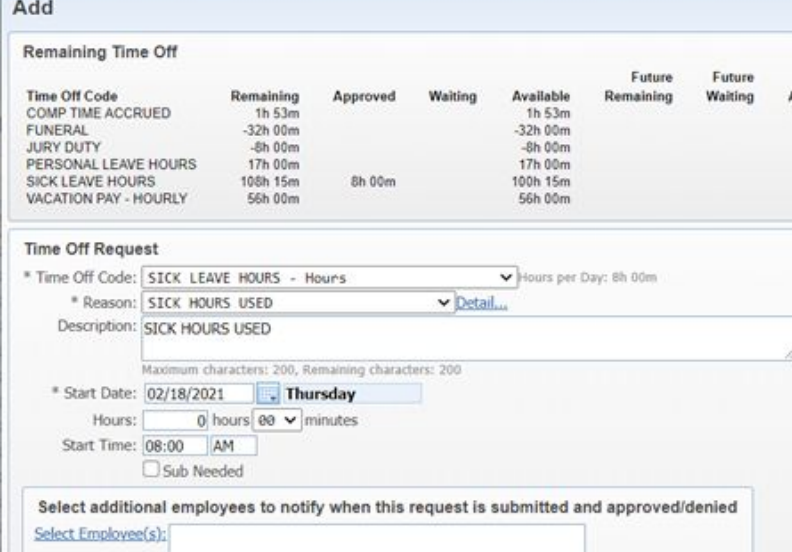

NOTE: Supervisor must approve the time off request before your timesheet can be submitted.

### **SUBMITTING TIMESHEET**

STEP 1 Select True Time on Top Tab Menu and then click Unsubmitted (located under "My Time Sheets")

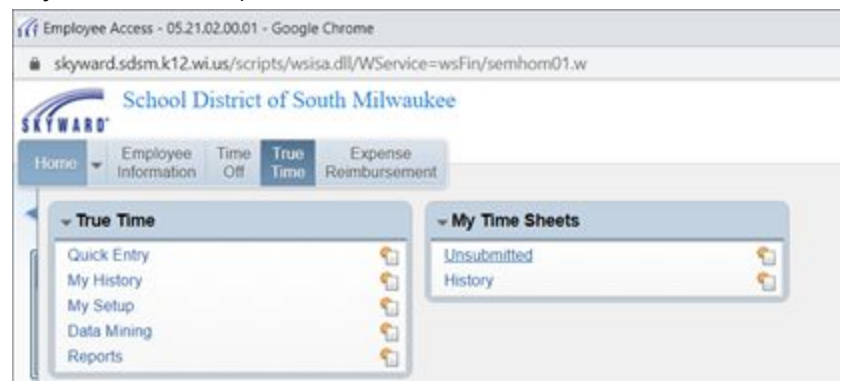

#### STEP 2 Highlight/Select the timesheet you want to submit

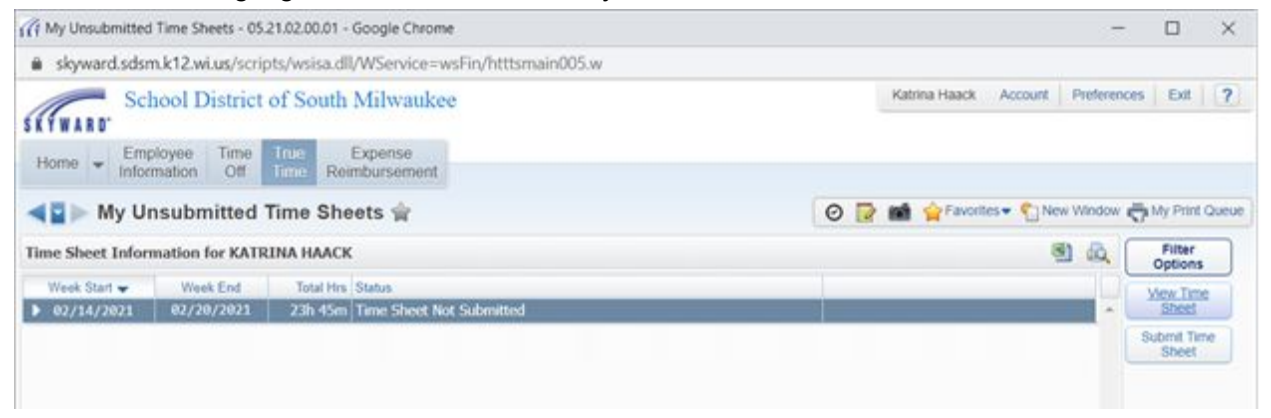

#### STEP 3 Click on View Timesheet to review what will be submitted

NOTE: If everything appears correct, then you can skip to STEP 9. If not go to STEP 4.

STEP 4 To make corrections click the drop down next to the week that needs a correction.

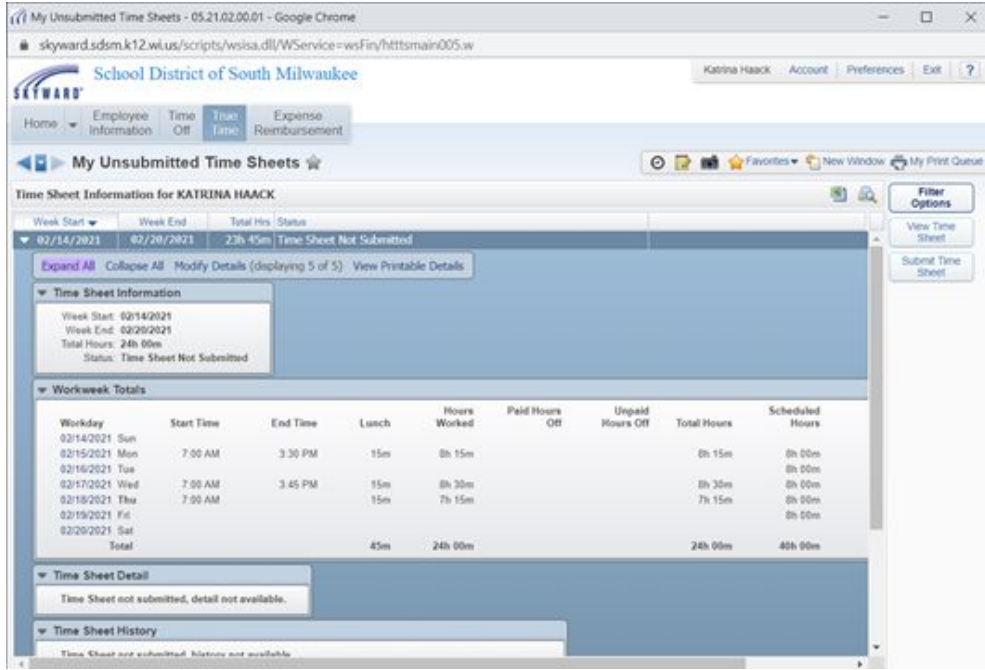

STEP 5 Under Workweek Totals you will select the day that needs to be adjusted.

# STEP 6 Click Edit the Existing Times on the day you have been APPROVED to adjust.

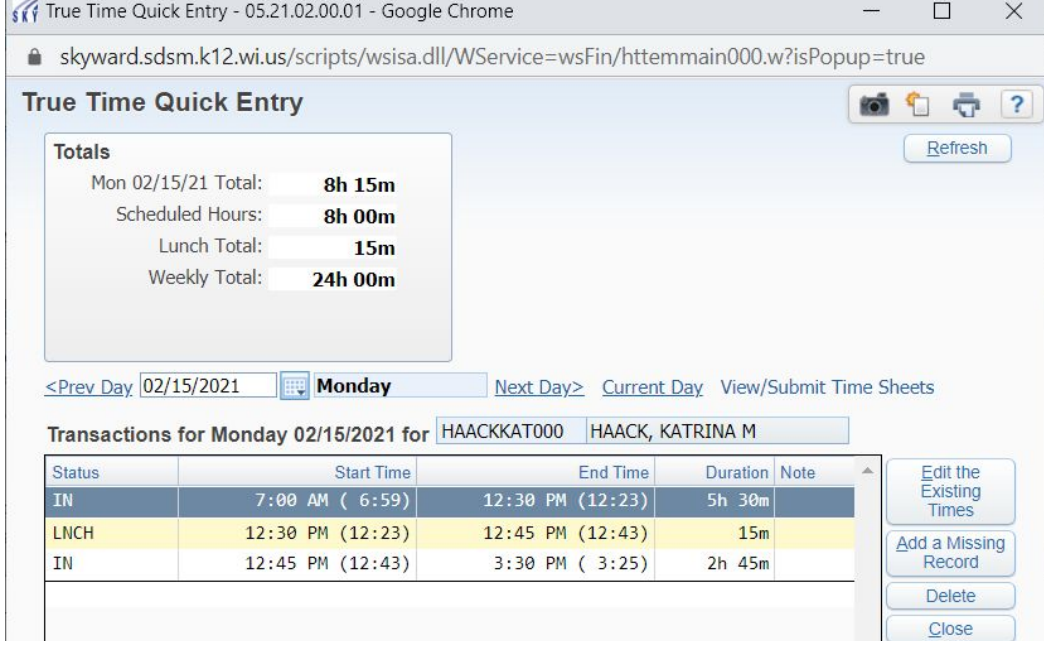

## STEP 7 Make the approved adjustment, add notes about WHY the adjustment was made.

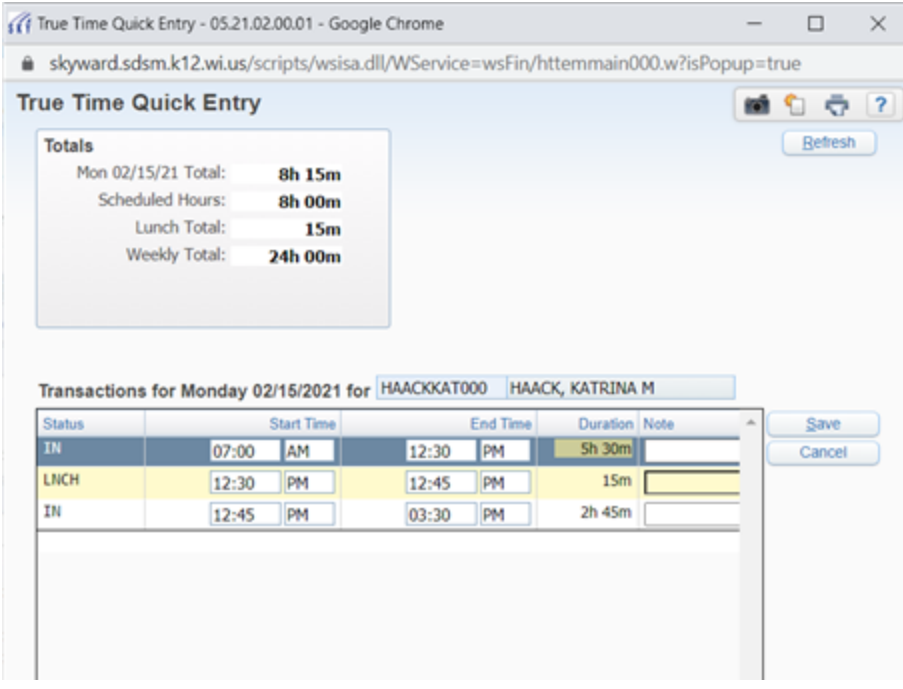

STEP 8 Click Save, and close.

STEP 9 You will now be able to select the week you wish to submit and click Submit Time Sheet.

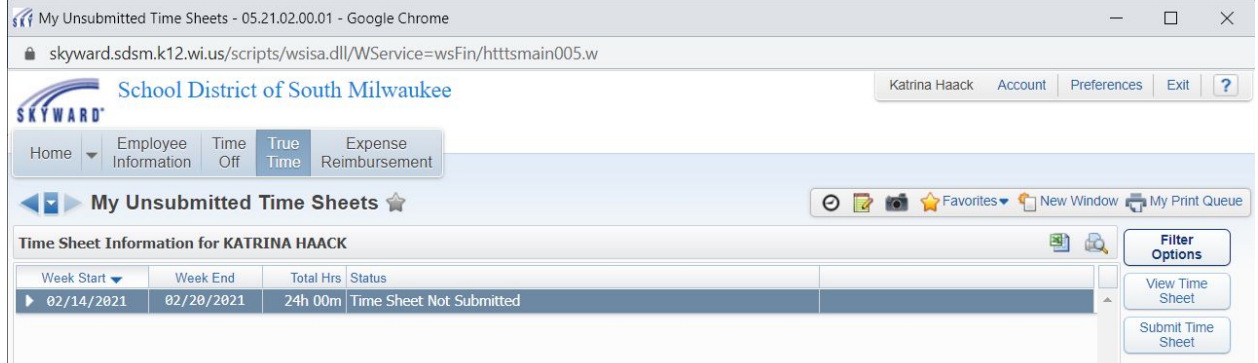

STEP 10 Once you have clicked on the Time Sheet you wish to submit, you will have an opportunity to enter notes to the person approving the timesheet. Enter notes if you feel they are necessary and click Save

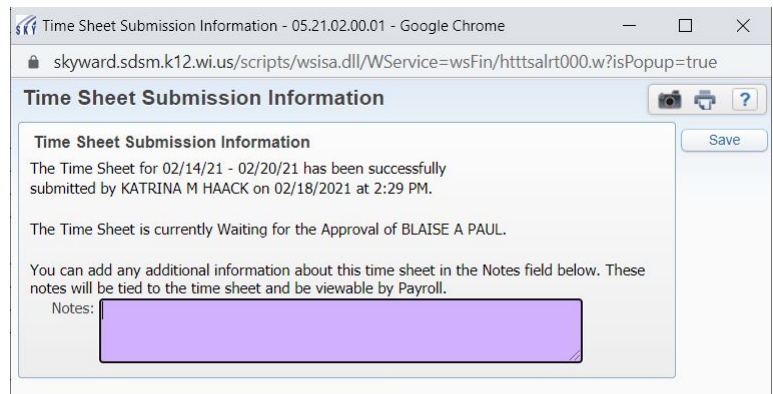

Your timesheet has now been submitted to your supervisor for approval. Once approved the timesheet will be forwarded to Payroll for processing.

## **ALL TIMESHEET ENTRIES MUST BE MADE AND SUBMITTED ON A WEEKLY BASIS!**

\*\*\*Please contact Gaye Tonar in Payroll and Benefits or Katrina Haack, Business Office Assistant if you have any questions or need help with any topics covered in this guide.\*\*\*